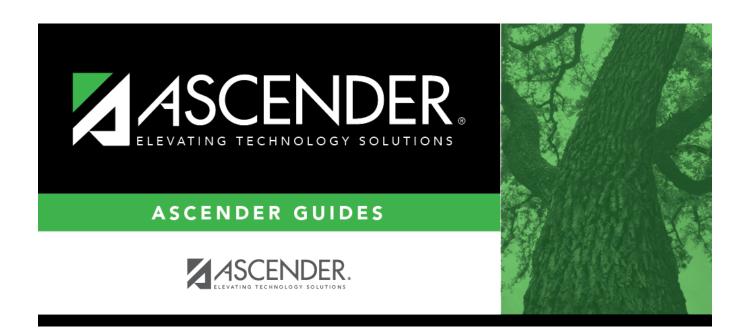

# **Bilingual/ESL**

2025/04/24 11:37 i Bilingual/ESL

## **Table of Contents**

| Bilingual/ESL |  |
|---------------|--|
|               |  |
|               |  |
|               |  |

## **Bilingual/ESL**

#### Registration > Maintenance > Student Enrollment > Bil/ESL

This tab allows you to view and update information for students who participate in a bilingual or English as a second language (ESL) program.

- Emergent Bilingual (EB) students must be identified as EB, and a parental permission code is required.
- Local Program Code BPT (Bilingual Program Type) or EPT (ESL Program Type) must be added for students that are Emergent Bilingual 1, Bilingual 0, ESL 0, Alt Lang 0 and have a Parental Permission C, 7, 8.
- Students who are not EB can be enrolled in a bilingual or ESL program, and the parental permission code must reflect that the placement is for a non-EB student.

The Bil/ESL tab is not available until you retrieve a student on the Student Enrollment page. For a new student, you must enter and save all required data on Demo1 before proceeding to this tab.

#### **Funding:**

- Non-EB students are not eligible for funding.
- A bilingual or ESL student who is is placed in a disciplinary setting, and ESL/BIL services are not provided during that time, is not eligible for funding.
- Other students may also not be eligible for funding. See the Student Attendance Accounting Handbook, Section 6 Bilingual/English as a Second Language (ESL) for more information.

#### **Update data:**

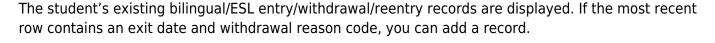

☐ Click **+Add** to add a record.

The fields below the grid are enabled.

Yrs US Sch If the number of years the student has been enrolled in U.S. schools has changed, select the number of years. This field is automatically incremented during Move to Grade Reporting.

2025/04/24 11:37 1 Bilingual/ESL

### Date HLS Enter the date on which the *Home Language Survey* form was administered. Use the Admin MMDDYYYY format. Or, click **1** to select the date from a calendar. This field can only be saved when both the **Home Language** and **Student Language** fields have values. You cannot enter a future date. **Campus** The campus ID to which you logged on is displayed. Schoolld - Element: E0266 **Entry Date** To enroll a student in the program, type the date the student entered the program. Use the MMDDYYYY format. Or, click 🖪 to select the date from a calendar. If there are existing entry/withdrawal records for the student, the entry date for the new record must be after the last exit date. The student can have only one active record (i.e., a record without an exit date). The entry/exit dates for different records cannot overlap. SpecialEducationStudent - Element: E0794 **Exit Date** To withdraw a student from the program, type the date the student exited from the program. Use the MMDDYYYY format. Or, click 📑 to select the date from a calendar. The exit date should be the school day following the last day the student was in the program. SpecialEducationStudent - Element: E0794 Reason If you are withdrawing the student from the program, click it to select the withdrawal reason. If the student is exiting the program, select EP (exit program). 1. Click +33 to do a status change. +33 • A row is added to the grid that displays the default entry date, which is the same as the withdrawal date. This ensures that you do not lose any membership days by typing the incorrect entry date for the status change. • The fields display the data from the previous row by default. 2. Modify any information that changed for the entry date. 3. Click **Save** to save the status change. If you entered a status change in error (e.g., the wrong student or wrong withdrawal or entry date), click \_\_\_\_\_\_ to remove the status change for the student. When you save, the exit date and exit reason are cleared, and the new row is removed from the grid. 1. Click in the the second row. This creates a new row (now 3 rows). in the second row. This removes the third row. 3. Click in the first row. This will remove the second row leaving one remaining. 4. Make the change and click **Save**.

Changes to the following fields usually occur when there is a status change (withdrawal reason code 33). The new information is entered upon reentry.

| Bilingual          | If the student's participation in the bilingual program has changed, indicate if the student is participating in a state-approved bilingual education program. If the student is in an ESL program, leave this field blank.                                                              |
|--------------------|----------------------------------------------------------------------------------------------------|
|                    | TWEDS Data Element: BILINGUAL-PROGRAM-TYPE-CODE (E1042) (Code table C175)                                                                                                    |
| ESL                | If the student's participation in the ESL program has changed, indicate if the student is participating in a state-approved ESL education program. If the student is in a bilingual program, leave this field blank.                                                                     |
|                    | TWEDS Data Element: ESL-PROGRAM-TYPE-CODE (E1043) (Code table C176)                                                                                                    |
| EB Cd              | Select the code that applies to the student's emergent bilingual status as indicated by the Language Proficiency Assessment Committee (LPAC). Or, if the year in which the student is being monitored for EB has changed, select the code indicating the monitoring year.                |
|                    | TWEDS Data Element: EMERGENT-BILINGUAL-INDICATOR-CODE (E0790) (Code table: C061)                                                                                                    |
|                    | If the student is EB, an EB monitoring code cannot be selected.                                                                                                    |
|                    | If the student has a row with the withdrawal reason code set to EP (exit the bilingual or ESL program), Annual Student Data Rollover (ASDR) will set $\bf EB \ Cd$ to F (exited from EB - Monitored 1 (M1)).                                                                             |
|                    | If <b>EB Cd</b> is F, ASDR will increment the code to S (exited from EB - Monitored 2 (M2)).                                                                                                    |
|                    | If <b>EB Cd</b> is S, ASDR will create a third year EB monitoring record in the new school year ( <b>EB Ind</b> = 3).                                                                                                    |
|                    | If <b>EB Cd</b> is 3, ASDR will create a fourth year EB Monitoring record in the new school year ( <b>EB Ind</b> = 4).                                                                                                    |
|                    | If <b>EB Cd</b> is 4, ASDR will create an EB code 5 record ( <i>former EB/EL student</i> ) in the new school year.                                                                                                    |
|                    | If <b>EB Cd</b> is 5, ASDR will create an EB code 5 record in the new school year.                                                                                                    |
| Par Perm Cd        | If the student's parental permission has changed, indicate if the student's parent or guardian has granted permission to place the student in the bilingual or ESL program.                                                                                                    |
|                    | TWEDS Data Element: PARENTAL-PERMISSION-CODE (E0896) (Code table C093)                                                                                                    |
| Bil/ESL Fund<br>Cd | Indicate the language program in which the student participates during the reporting period.                                                                                                    |
|                    | TWEDS Data Element: BILINGUAL/ESL-FUNDING-CODE (E1651) (Code table: C225)                                                                                                    |
| Alt Lang Cd        | Indicate the type of alternative language program participated in by the student. An alternative language program must be approved by the TEA due to the LEA submission of a bilingual education exception and/or English as a second language (ESL) waiver for the current school year. |
|                    | TWES Data Element: ALTERNATIVE-LANGUAGE-PROGRAM-CODE (E1642) (Code table: C221)                                                                                                    |
|                    |                                                                                                    |

| Student<br>Language | Click :                                                        | to select the primary language spoken by the student.                                                                                                    |
|---------------------|----------------------------------------------------------------|----------------------------------------------------------------------------------------------------|
|                     | <b>Cd</b> on                                                   | ault, this field is set to default to value established in <b>Default Home Language</b> Maintenance > District Profile > District Maintenance > Control Info when a new t is added. |
|                     |                                                                | rou accept the student's Home Language Survey, this field is updated according parent's answer to the question <b>What language does the child speak most time?</b>                 |
|                     | A stude<br>(98).                                               | ent cannot be EB if his <b>Home Lang</b> and <b>Student Language</b> are both English                                                                                               |
|                     | TWEDS                                                          | Data Element: STUDENT-LANGUAGE-CODE (E1590) (Code table: C092)                                                                                                    |
| OLPT                | If you add data in one field, you must add data in all fields. |                                                                                                    |
| English Test        | Туре                                                           | Indicate the type of English oral language proficiency test administered to test the student.                                                                                       |
|                     | Date                                                           | Type the date the test was administered. Use the MMDDYYYY format. Or, click to select the date from a calendar.                                                                     |
|                     | Score                                                          | Type the student's test score.                                                                                                    |
| OLPT                | If you a                                                       | add data in one field, you must add data in all fields.                                                                                                    |
| Spanish<br>Test     | Туре                                                           | Indicate the type of Spanish oral language proficiency test administered to test the student.                                                                                       |
|                     | Date                                                           | Type the date the test was administered. Use the MMDDYYYY format. Or, click to select the date from a calendar.                                                                     |
|                     | Score                                                          | Type the student's test score.                                                                                                    |

If a record does not exist, a default row will automatically generate when the user retrieves a student then navigates to a new tab. An error message will display at the bottom of the page and the user must click **Save** to insert the rows.

#### ☐ Under **Home Language**:

| Descriptor | Type the 2-digit code to indicate the language spoken in the student's home most of the time, as determined by the student's home language survey. (see 19 TAC 89.1215) |
|------------|----------------------------------------------------------------------------------------------------|
|            | Type the begin date using the MMDDYYYY format. Or, click <b>I</b> to select the date from a calendar.                                                                   |
|            | Type the end date using the MMDDYYYY format. Or, click 🗷 to select the date from a calendar.                                                                            |

#### ☐ Under **Student Language**:

| Descriptor | Type the 2-digit code to indicate the language spoken in the student's home most of the        |
|------------|------------------------------------------------------------------------------------------------|
|            | time, as determined by the student's home language survey. (see 19 TAC 89.1215)                |
| _          | Type the begin date using the MMDDYYYY format. Or, click 🗷 to select the date from a calendar. |

| End Date | Type the end date using the MMDDYYYY format. Or, click 🗷 to select the date from a calendar. |  |
|----------|----------------------------------------------------------------------------------------------|--|
|----------|----------------------------------------------------------------------------------------------|--|

☐ Click **Save**.

### Other functions and features:

| Ω                     | Edit a record.  The data is displayed in fields below the grid allowing you to make changes.                                                                                                  |
|-----------------------|----------------------------------------------------------------------------------------------------|
|                       | Update the fields as needed, click <b>OK</b> , and then click <b>Save</b> . The changes are displayed in the grid.                                                                            |
|                       | Delete a row.                                                                                                    |
|                       | 1. Click to delete a row. The row is shaded red to indicate that it will be deleted when the record is saved. You can select multiple rows to be deleted at the same time.                    |
|                       | 2. Click <b>Save</b> . You are prompted to confirm that you want to delete the row. Click <b>Yes</b> to continue. Otherwise, click <b>No</b> .                                                |
|                       | You can save edits and delete records in the same step (i.e., the changes are all committed when the record is saved).                                                                        |
| Comments              | View or add comments. Click to view or add comments about the student. The Comments window opens.                                                                                             |
|                       | If comments exist for the student, an exclamation mark is displayed on the button and it is outlined in red.                                                                                  |
| TEA Unique ID         | Request an Unique ID from the state. Click on the TEA Unique ID button to request an Unique ID from the state for students and staff.                                                         |
| <b>Hist Directory</b> | Retrieve a student enrolled in a prior school year.                                                                                                    |
| • Medical Alert       | View medical alert. The button is displayed if a medical warning exists for the student and <b>Consent to Display Alert</b> is selected on Health > Maintenance > Student Health > Emergency. |
|                       |                                                                                                    |
|                       | Click to view the student's medical alert information.                                                                                                    |
| Documents             | View or attach supporting documentation.                                                                                                    |

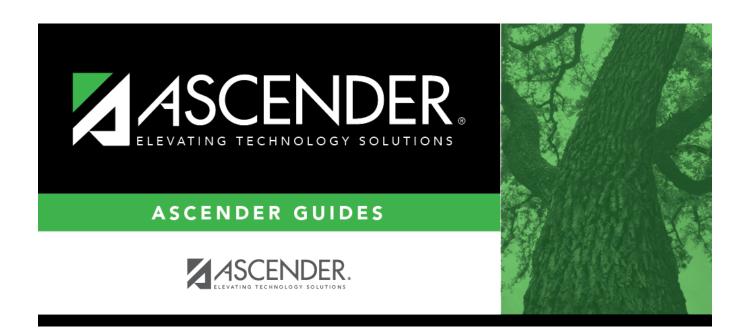

### **Back Cover**